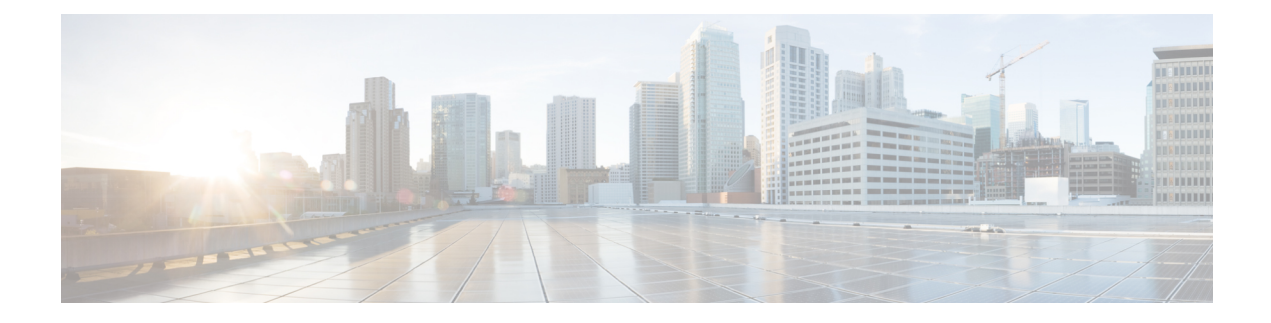

# **Manage Team Resources**

You can assign phone books, reason codes, wrap-up reasons, custom desktop layouts, and workflows to teams on the Team Resources tab of the administration console.

- Team [Resources,](#page-0-0) on page 1
- Assign Phone Books and [Reasons](#page-2-0) to Team, on page 3
- [Unassign](#page-3-0) Phone Books and Reasons from Team, on page 4
- Assign Custom [Desktop](#page-3-1) Layout to Team, on page 4
- Assign [Workflows](#page-4-0) to Team, on page 5
- Unassign [Workflows](#page-5-0) from Team, on page 6

# <span id="page-0-0"></span>**Team Resources**

Use the Manage Team Resources gadget on the Team Resources tab to assign and unassign phone books, reasons, custom desktop layouts, and workflows to teams. Click the Name or ID header to sort the teams in ascending or descending order.

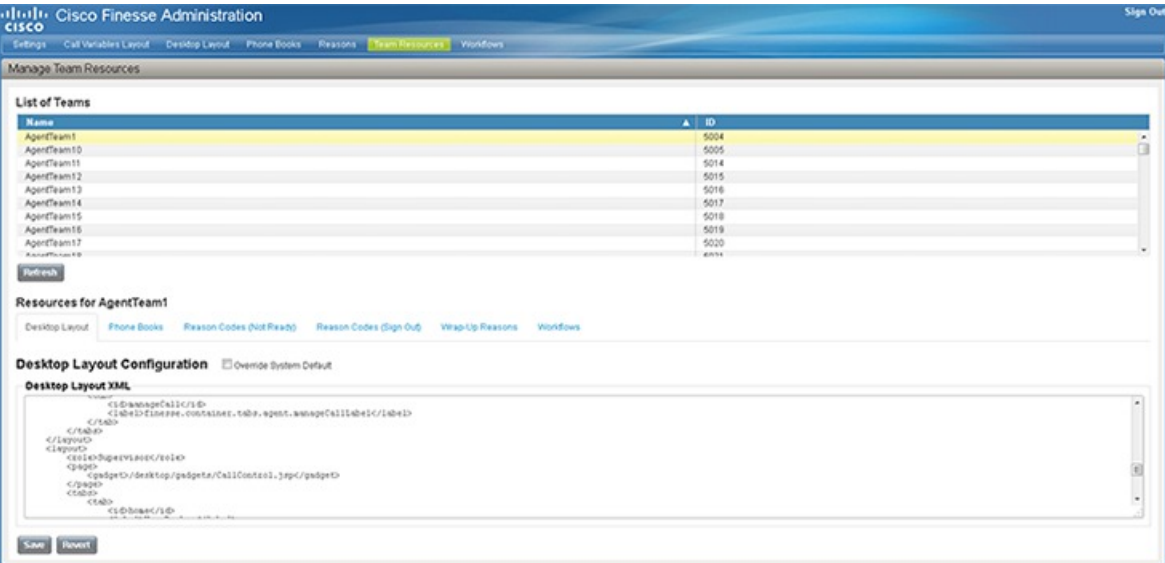

The Manage Team Resources gadget contains six tabs, each enabling you to assign or unassign resources to a team. The tabs are defined in the following table.

371009

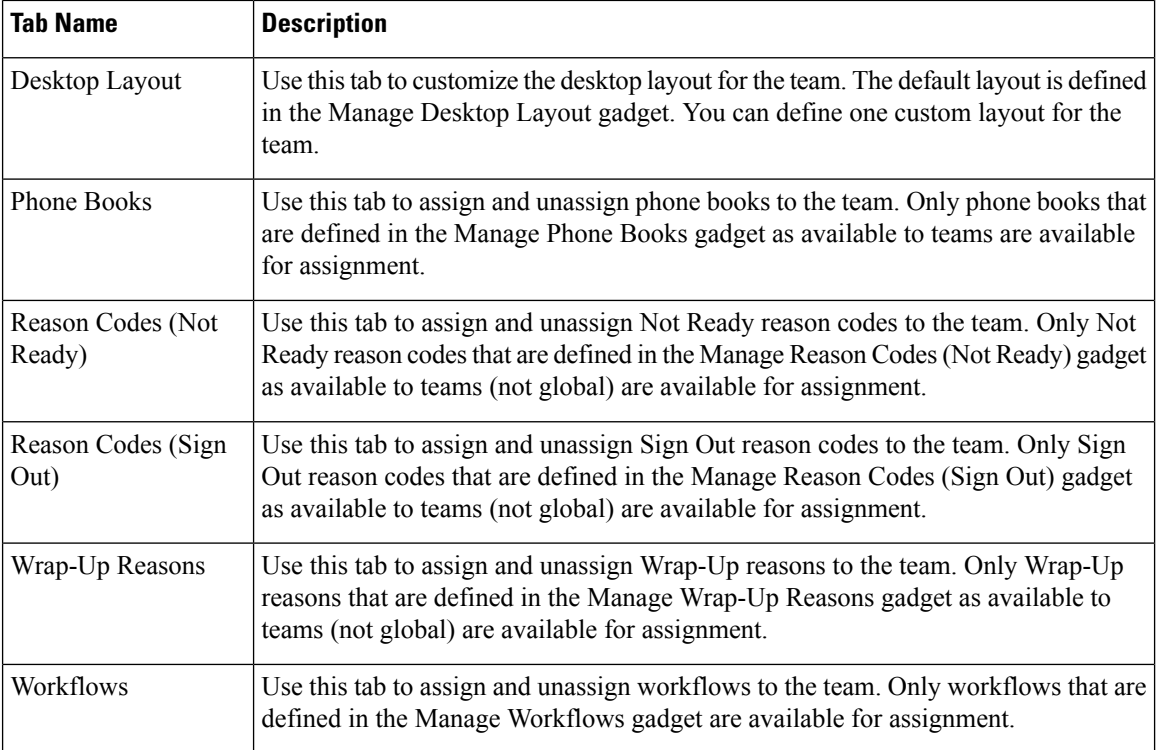

#### **Actions on the Manage Team Resources Gadget**

- **Add**: Assign a phone book, reason, or workflow to the team
- **Save**: Save the phone book, reason, desktop layout assignment, or workflow to the team
- **Revert**: Cancel any changes made before they are saved
- **Refresh**: Refresh the list of teams

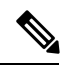

If you select a team and then click Refresh, the team is deselected and the Resources area for that team disappears. The list of teams is refreshed and you must select a team again. **Note**

## **Add or Delete a Team When Database Is Not Accessible**

If you add or delete a team when Finesse cannot access the Finesse database, those changes do not appear in the Finesse administration console unless you restart Cisco Finesse Tomcat or the CTI server.

# <span id="page-2-0"></span>**Assign Phone Books and Reasons to Team**

## **Procedure**

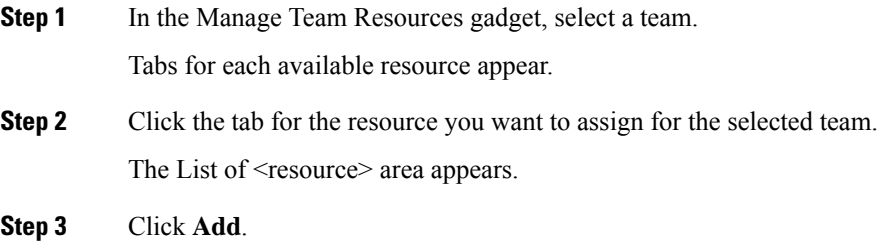

The Add <resource> popup appears.

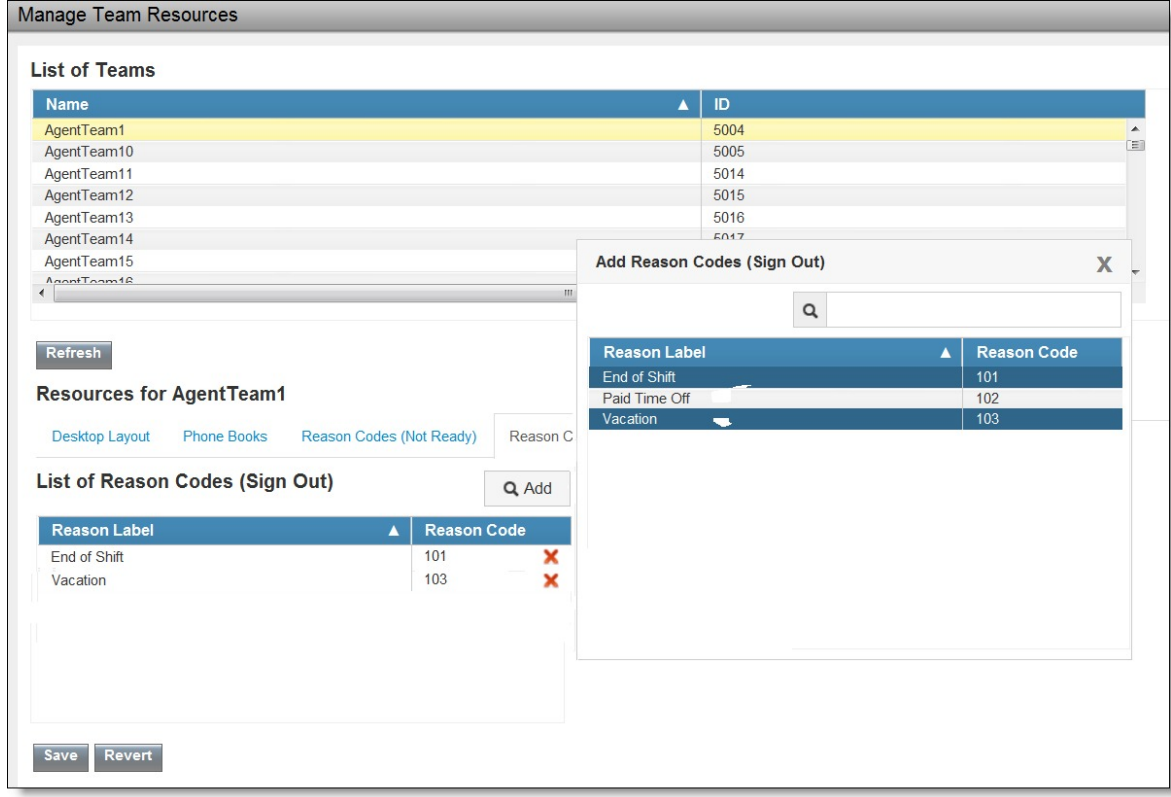

**Step 4** Select one or more resources from the list to assign them to the team.

Resources you assign are highlighted in blue in the Add <resources> popup and added to the List of <resources> area.

**Step 5** When you has finished assigning resources, click **Save**.

346069

You can make changes on all resource tabs and then save them at the same time. If there is an error on one resource tab but not others, the changes on the tabs with no errors are saved while the changes on the tab with errors are not saved. **Note**

## <span id="page-3-0"></span>**Unassign Phone Books and Reasons from Team**

#### **Procedure**

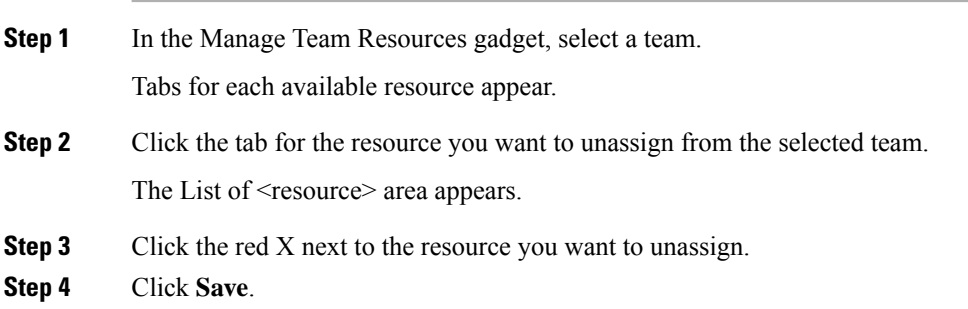

## <span id="page-3-1"></span>**Assign Custom Desktop Layout to Team**

Perform the following procedure to create and assign a custom desktop layout to a team.

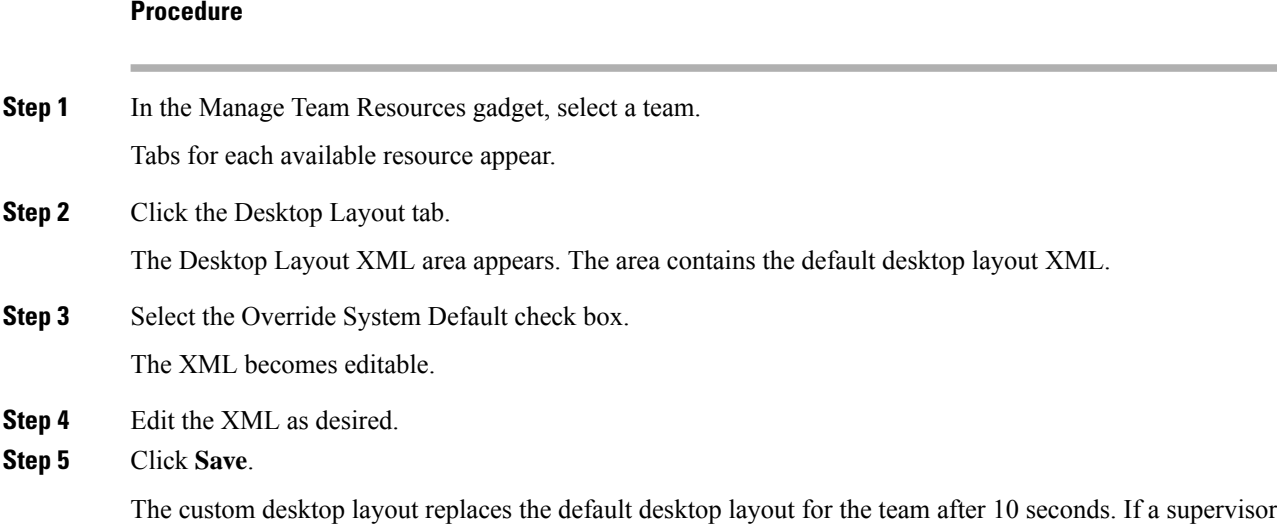

or agent is signed in when the change is saved, the change does not go into effect on their desktop until the supervisor or agent signs out and signs in again.

 $\mathbf{I}$ 

If you clear the Override System Default check box, any changes you made to the XML are lost and the XML in the editing pane reverts to the default desktop layout XML. **Note**

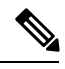

If the Supervisor is managing single / multiple teams, the custom layout of the team for which he is a resource / agent is displayed. However, if he is not the resource / agent of a team, the default layout is displayed. **Note**

### **Related Topics**

Manage [Desktop](cfin_b_cisco-finesse-administration-guide-116_chapter4.pdf#nameddest=unique_56) Layout

# <span id="page-4-0"></span>**Assign Workflows to Team**

### **Procedure**

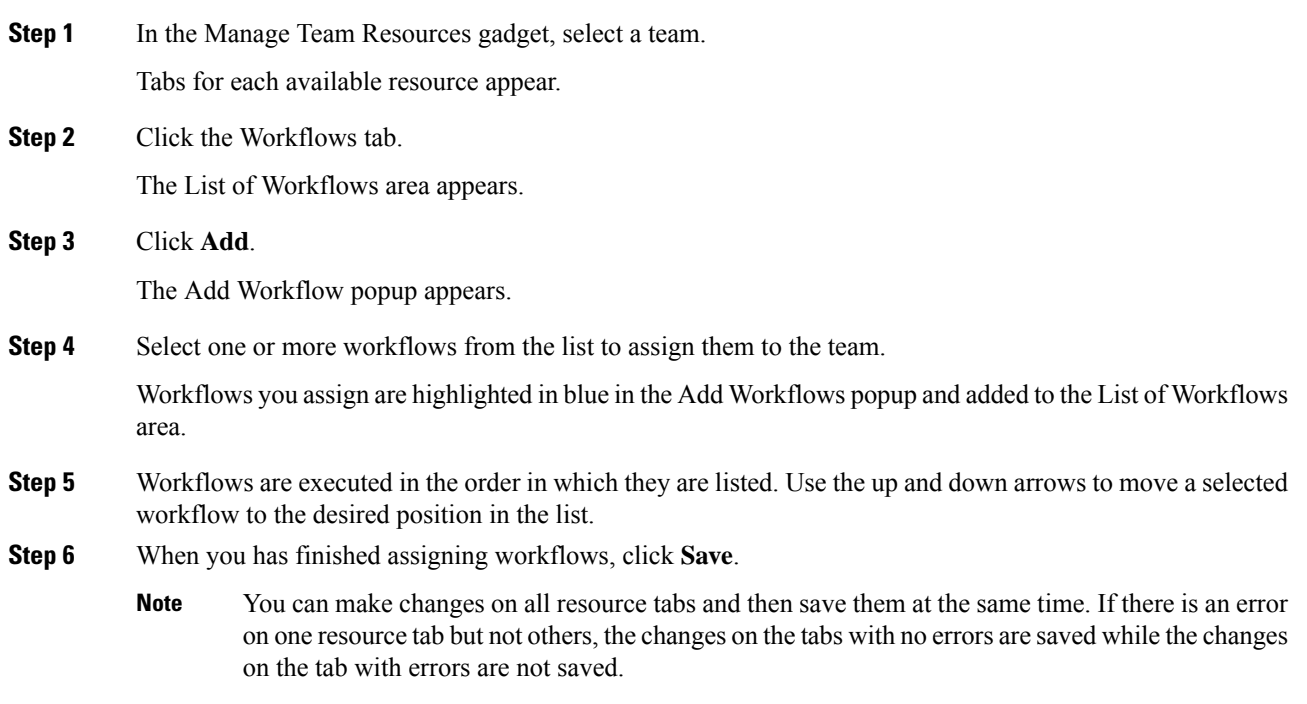

I

# <span id="page-5-0"></span>**Unassign Workflows from Team**

## **Procedure**

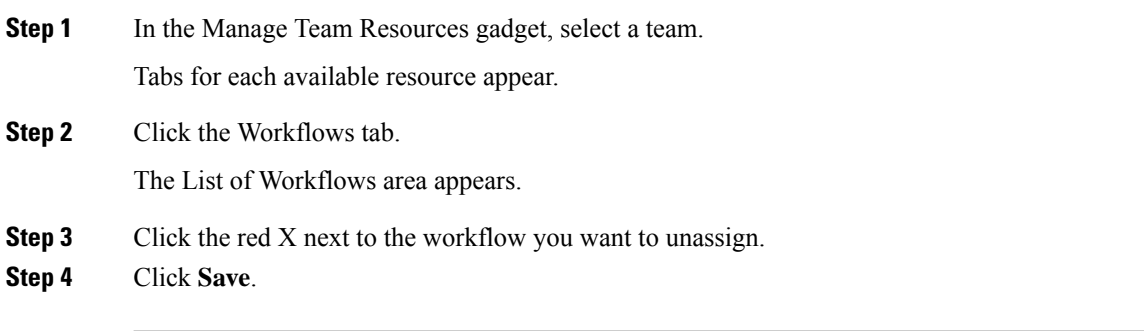